# HDL Coder<sup>™</sup> Getting Started Guide

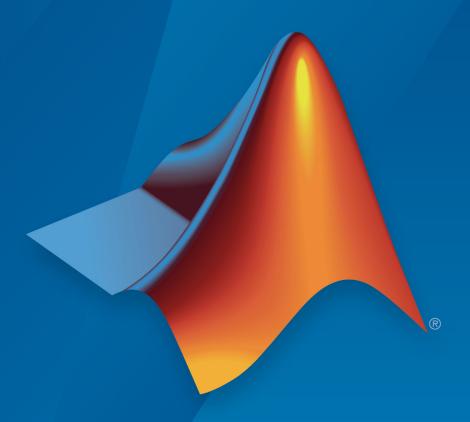

# MATLAB® SIMULINK®

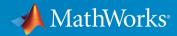

#### How to Contact MathWorks

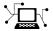

Latest news: www.mathworks.com

Sales and services: www.mathworks.com/sales\_and\_services

User community: www.mathworks.com/matlabcentral

Technical support: www.mathworks.com/support/contact\_us

T

Phone: 508-647-7000

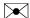

The MathWorks, Inc. 3 Apple Hill Drive Natick, MA 01760-2098

HDL Coder<sup>™</sup> Getting Started Guide

© COPYRIGHT 2012–2017 by The MathWorks, Inc.

The software described in this document is furnished under a license agreement. The software may be used or copied only under the terms of the license agreement. No part of this manual may be photocopied or reproduced in any form without prior written consent from The MathWorks, Inc.

FEDERAL ACQUISITION: This provision applies to all acquisitions of the Program and Documentation by, for, or through the federal government of the United States. By accepting delivery of the Program or Documentation, the government hereby agrees that this software or documentation qualifies as commercial computer software or commercial computer software documentation as such terms are used or defined in FAR 12.212, DFARS Part 227.72, and DFARS 252.227-7014. Accordingly, the terms and conditions of this Agreement and only those rights specified in this Agreement, shall pertain to and govern the use, modification, reproduction, release, performance, display, and disclosure of the Program and Documentation by the federal government (or other entity acquiring for or through the federal government) and shall supersede any conflicting contractual terms or conditions. If this License fails to meet the government's needs or is inconsistent in any respect with federal procurement law, the government agrees to return the Program and Documentation, unused, to The MathWorks, Inc.

#### **Trademarks**

MATLAB and Simulink are registered trademarks of The MathWorks, Inc. See www.mathworks.com/trademarks for a list of additional trademarks. Other product or brand names may be trademarks or registered trademarks of their respective holders.

#### **Patents**

MathWorks products are protected by one or more U.S. patents. Please see www.mathworks.com/patents for more information.

#### **Revision History**

| March 2012     | Online only | New for Version 3.0 (Release 2012a)      |
|----------------|-------------|------------------------------------------|
| September 2012 | Online only | Revised for Version 3.1 (Release 2012b)  |
| March 2013     | Online only | Revised for Version 3.2 (Release 2013a)  |
| September 2013 | Online only | Revised for Version 3.3 (Release 2013b)  |
| March 2014     | Online only | Revised for Version 3.4 (Release 2014a)  |
| October 2014   | Online only | Revised for Version 3.5 (Release 2014b)  |
| March 2015     | Online only | Revised for Version 3.6 (Release 2015a)  |
| September 2015 | Online only | Revised for Version 3.7 (Release 2015b)  |
| October 2015   | Online only | Rereleased for Version 3.6.1 (Release    |
|                |             | 2015aSP1)                                |
| March 2016     | Online only | Revised for Version 3.8 (Release 2016a)  |
| September 2016 | Online only | Revised for Version 3.9 (Release 2016b)  |
| March 2017     | Online only | Revised for Version 3.10 (Release 2017a) |
| September 2017 | Online only | Revised for Version 3.11 (Release 2017b) |
|                |             |                                          |

# Contents

|   | About HDL Co                                                                   | deı               |
|---|--------------------------------------------------------------------------------|-------------------|
| 1 |                                                                                |                   |
|   | HDL Coder Product Description                                                  | 1-2<br>1-2        |
|   | Supported Third-Party Tools and Hardware                                       | 1-8<br>1-8<br>1-8 |
|   | Simulink Real-Time FPGA I/O Hardware FPGA Turnkey Hardware                     | 1-4<br>1-4        |
|   | VHDL and Verilog Language Support                                              | 1-6               |
|   | HDL Coder Supported Hardware                                                   | 1-7               |
|   | Getting Started with HDL Co                                                    | der               |
| 2 |                                                                                |                   |
|   | Tool Setup  Synthesis Tool Path Setup  HDL Simulator Setup                     | 2-2<br>2-2<br>2-3 |
|   | Xilinx System Generator Setup for ModelSim Simulation Altera DSP Builder Setup | 2-4<br>2-4        |
|   | FPGA Simulation Library Setup                                                  | 2-5<br>2-5        |
|   | Prepare Simulink Model For HDL Code Generation                                 | 2-6               |

| 4 | 7 |
|---|---|
| _ | 4 |
| • | _ |

| HDL Code Generation from a MATLAB Algorithm             | 3-2  |
|---------------------------------------------------------|------|
| About the Algorithm in This Example                     | 3-2  |
| Copying Files Locally                                   | 3-3  |
| Checking Your Synthesis Tool Setup                      | 3-4  |
| Testing the Original MATLAB Algorithm                   | 3-4  |
| Setting Up an HDL Coder Project                         | 3-5  |
| Creating Fixed-Point Versions of the Algorithm and Test |      |
| Bench                                                   | 3-7  |
| Generating HDL Code                                     | 3-10 |
|                                                         | 0.10 |
| HDL Code Generation from a Simulink Model               | 3-13 |
| Before You Generate Code                                | 3-13 |
| Overview of Exercises                                   | 3-13 |
| The sfir_fixed Model                                    | 3-14 |
| Generate Code Using the HDL Workflow Advisor            | 3-17 |
| Generate HDL Code Using the Command Line                | 3-20 |
| Generate HDL Code Using the Configuration Parameters    |      |
| Dialog Box                                              | 3-28 |
| Simulating and Verifying Generated HDL Code             | 3-38 |

# **About HDL Coder**

- "HDL Coder Product Description" on page 1-2
- "Supported Third-Party Tools and Hardware" on page 1-3
- "VHDL and Verilog Language Support" on page 1-6
- "HDL Coder Supported Hardware" on page 1-7

# **HDL Coder Product Description**

#### Generate VHDL and Verilog code for FPGA and ASIC designs

HDL Coder generates portable, synthesizable VHDL® and Verilog® code from MATLAB® functions, Simulink® models, and Stateflow® charts. The generated HDL code can be used for FPGA programming or ASIC prototyping and design.

HDL Coder provides a workflow advisor that automates the programming of Xilinx® and Altera® FPGAs. You can control HDL architecture and implementation, highlight critical paths, and generate hardware resource utilization estimates. HDL Coder provides traceability between your Simulink model and the generated Verilog and VHDL code, enabling code verification for high-integrity applications adhering to DO-254 and other standards.

# **Key Features**

- · Target-independent, synthesizable VHDL and Verilog code
- · Code generation support for MATLAB functions, System objects and Simulink blocks
- Mealy and Moore finite-state machines and control logic implementations using Stateflow
- · Workflow advisor for programming Xilinx and Altera application boards
- Resource sharing and retiming for area-speed tradeoffs
- Code-to-model and model-to-code traceability for DO-254
- Legacy code integration

# Supported Third-Party Tools and Hardware

#### In this section...

"Third-Party Synthesis Tools and Version Support" on page 1-3

"FPGA-in-the-Loop Hardware" on page 1-3

"Simulink Real-Time FPGA I/O Hardware" on page 1-4

"FPGA Turnkey Hardware" on page 1-4

# Third-Party Synthesis Tools and Version Support

The HDL Workflow Advisor is tested with the following third-party FPGA synthesis tools:

- · Intel® Quartus Prime 16.1
- Xilinx Vivado® Design Suite 2016.4
- Xilinx ISE 14.7

To use third-party synthesis tools with HDL Coder, a supported synthesis tool must be installed, and the synthesis tool executable must be on the system path. For details, see "Tool Setup" on page 2-2.

# FPGA-in-the-Loop Hardware

The FPGAs supported for FPGA-in-the-loop simulation with HDL Verifier  $^{\text{TM}}$  are listed in the HDL Verifier documentation.

You can also add custom FPGA boards using the FPGA Board Manager. See "FPGA Board Customization" for details.

For FPGA-in-the-Loop or Customization for USRP® Device using the HDL Workflow Advisor, a supported synthesis tool must be installed, and the synthesis tool executable must be on the system path. For details, see "Tool Setup" on page 2-2.

#### Simulink Real-Time FPGA I/O Hardware

| Speedgoat<br>Boards | FPGA Device | Synthesis Tool                    |
|---------------------|-------------|-----------------------------------|
| IO321,<br>IO321-5   | Virtex-4    | Xilinx ISE 14.7                   |
| IO331,<br>IO331-6   | Spartan-6   | Xilinx ISE 14.7                   |
| IO333-325K          | Kintex-7    | Xilinx Vivado Design Suite 2016.2 |

# **FPGA Turnkey Hardware**

The following hardware is supported for the FPGA Turnkey workflow:

- Altera Arria® II GX FPGA development kit
- · Altera Cyclone® III FPGA development kit
- Altera Cyclone IV GX FPGA development kit
- Altera DE2–115 development and education board
- XUP Atlys Spartan-6 development board
- Xilinx Spartan-3A DSP 1800A development board
- Xilinx Spartan-6 SP605 development board
- Xilinx Virtex-4 ML401 development board
- Xilinx Virtex-4 ML402 development board
- Xilinx Virtex-5 ML506 development board
- Xilinx Virtex-6 ML605 development board

For FPGA development boards that have more than one FPGA device, only one such device can be used with FPGA Turnkey.

## Supported FPGA Device Families for Board Customization

You can also add custom FPGA boards using the FPGA Board Manager. HDL Coder supports the following FPGA device families for board customization; that is, when you create your own board definition file. See "FPGA Board Customization" (HDL Verifier).

| Device Family |                          |  |  |
|---------------|--------------------------|--|--|
| Xilinx        | Kintex7                  |  |  |
|               | Spartan-3A DSP           |  |  |
|               | Spartan3                 |  |  |
|               | Spartan3A and Spartan3AN |  |  |
|               | Spartan3E                |  |  |
|               | Spartan6                 |  |  |
|               | Virtex4                  |  |  |
|               | Virtex5                  |  |  |
|               | Virtex6                  |  |  |
|               | Virtex7                  |  |  |
| Altera        | Cyclone III              |  |  |
|               | Cyclone IV               |  |  |
|               | Arria II                 |  |  |
|               | Stratix® IV              |  |  |
|               | Stratix V                |  |  |

# See Also

# **More About**

• "Tool Setup" on page 2-2

# VHDL and Verilog Language Support

The generated HDL code complies with the following standards:

- VHDL-1993 (IEEE® 1076-1993) or later
- Verilog-2001 (IEEE 1364-2001) or later

# **HDL Coder Supported Hardware**

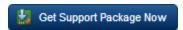

As of this release, HDL Coder supports the following hardware.

| Support Package      | Vendor | Earliest Release<br>Available | Last Release Available |
|----------------------|--------|-------------------------------|------------------------|
| Intel FPGA Boards    | Intel  | R2013b                        | Current                |
| Intel SoC Devices    | Intel  | R2014b                        | Current                |
| Xilinx FPGA Boards   | Xilinx | R2013b                        | Current                |
| Xilinx Zynq Platform | Xilinx | R2013a                        | Current                |

For a complete list of support packages, see Hardware Support.

In addition to these packages, HDL Coder includes built-in support for:

- FPGA-in-the-loop simulation with HDL Verifier
- Simulink Real-Time™ FPGA I/O hardware
- · Custom FPGA boards using the FPGA Board Manager

For details, see "Supported Third-Party Tools and Hardware" on page 1-3.

# Getting Started with HDL Coder

- "Tool Setup" on page 2-2
- "Prepare Simulink Model For HDL Code Generation" on page 2-6

# **Tool Setup**

#### In this section...

"Synthesis Tool Path Setup" on page 2-2

"HDL Simulator Setup" on page 2-3

"Xilinx System Generator Setup for ModelSim Simulation" on page 2-4

"Altera DSP Builder Setup" on page 2-4

"FPGA Simulation Library Setup" on page 2-5

"C/C++ Compiler Setup" on page 2-5

# Synthesis Tool Path Setup

- "hdlsetuptoolpath Function" on page 2-2
- "Add Synthesis Tool for Current HDL Workflow Advisor Session" on page 2-2
- "Check Your Synthesis Tool Setup" on page 2-3
- "Supported Tool Versions" on page 2-3

#### hdlsetuptoolpath Function

To use HDL Coder with one of the supported third-party FPGA synthesis tools, add the tool to your system path using the hdlsetuptoolpath function. Add the tool to your system path before opening the HDL Workflow Advisor. If you already have the HDL Workflow Advisor open, see "Add Synthesis Tool for Current HDL Workflow Advisor Session" on page 2-2.

### Add Synthesis Tool for Current HDL Workflow Advisor Session

#### Simulink to HDL Workflow

- 1 At the MATLAB command line, use the hdlsetuptoolpath function to add the synthesis tool.
- 2 In the HDL Workflow Advisor, in the **Set Target > Set Target Device and Synthesis Tool** step, to the right of **Synthesis tool**, click **Refresh**.

The synthesis tool is now available.

#### MATLAB to HDL Workflow

- 1 At the MATLAB command line, use the hdlsetuptoolpath function to add the synthesis tool.
- 2 In the HDL Workflow Advisor, in the **Select Code Generation Target** step, to the right of **Synthesis tool**, click **Refresh list**.

The synthesis tool is now available.

#### **Check Your Synthesis Tool Setup**

To check your Altera Quartus synthesis tool setup in MATLAB, try launching the tool with the following command:

!quartus

To check your Xilinx Vivado synthesis tool setup in MATLAB, try launching the tool with the following command:

!vivado

To check your Xilinx ISE synthesis tool setup in MATLAB, try launching the tool with the following command:

!ise

#### Supported Tool Versions

For supported tool versions, see "Third-Party Synthesis Tools and Version Support" on page 1-3.

## **HDL Simulator Setup**

To set up ModelSim®, Questa®, or Incisive® for HDL simulation, or for cosimulation with HDL Verifier, see "HDL Simulator Startup" (HDL Verifier).

#### Add Simulation Tool for Current HDL Workflow Advisor Session

#### MATLAB to HDL Workflow

- 1 Set up your simulation tool.
- 2 In the HDL Workflow Advisor, in the HDL Verification > Verify with HDL Test Bench task, click Refresh list.

The simulation tool is now available.

# Xilinx System Generator Setup for ModelSim Simulation

To generate ModelSim simulation scripts for a design containing Xilinx System Generator blocks, you must:

- Have compiled Xilinx simulation libraries.
- · Specify the path to your compiled libraries.

#### Required Libraries for Vivado and ISE

To generate ModelSim simulation scripts, you must have the following compiled Xilinx simulation libraries for your EDA simulator and target language:

- unisim
- simprim
- xilinxcorelib

To learn how to compile these libraries, refer to the Xilinx documentation.

- For Vivado, see compile\_simlib.
- For ISE, see compxlib.

#### Specify Path to Required Libraries

Specify the path to your compiled Xilinx simulation libraries by setting the XilinxSimulatorLibPath parameter for your model.

 $For \ example, you \ can \ use \ \verb|hdlset_param| \ to \ set \ \verb|XillinxSimulatorLibPath|:$ 

```
libpath = '/apps/Xilinx_ISE/XilinxISE-13.4/Linux/ISE_DS/ISE/vhdl/
   mti_se/6.6a/lin64/xilinxcorelib';
hdlset param (bdroot, 'XilinxSimulatorLibPath', libpath);
```

## Altera DSP Builder Setup

To generate code for a design containing both Altera DSP Builder and Simulink blocks, you must open MATLAB with Altera DSP Builder. For details, refer to the Altera DSP Builder documentation.

# **FPGA Simulation Library Setup**

To map your design to an Altera or a Xilinx FPGA simulator library:

- Use Xilinx LogiCORE® IP Floating-Point Operator v5.0 or Altera floating-point megafunction IP cores.
- Specify the compiled simulation library and the target language for your EDA simulator. Use XilinxCoreLib simulation library for Xilinx LogiCORE IP and the EDA simulation library compiler for Altera megafunction IP.

To learn how to compile this library, refer to the Xilinx compxlib documentation.

• Specify the path to your compiled Altera or Xilinx simulation libraries. Altera provides the simulation model files in \quartus\eda\sim\_lib folder. Set the SimulationLibPath parameter for your DUT.

For example, you can use hdlset param to set SimulationLibPath:

```
myDUT = gcb;
libpath = '/apps/Xilinx_ISE/XilinxISE-13.4/Linux/ISE_DS/ISE/vhdl/
    mti_se/6.6a/lin64/xilinxcorelib';
hdlset param (myDUT, 'SimulationLibPath', libpath);
```

You can also specify the simulation library path from the **HDL Code Generation** > **Test Bench** pane in the Configuration Parameters dialog box.

# C/C++ Compiler Setup

HDL Coder locates and uses a supported installed compiler. For most platforms, a default compiler is supplied with MATLAB. For a list of supported compilers, see at http://www.mathworks.com/support/compilers/current\_release/.

# See Also

### **More About**

"Third-Party Synthesis Tools and Version Support" on page 1-3

# Prepare Simulink Model For HDL Code Generation

To prepare your Simulink model for code generation:

To check your model for compatibility with HDL code generation, use the checkhol
function.

When you create the model, you can save time by using a filtered view in the Library Browser that shows only blocks that are compatible with HDL code generation. To show this filtered view, use the hdllib command.

Code generation does not support all available combinations of supported blocks, block implementations, block properties, and HDL optimizations. The checkhol function can find many code generation incompatibilities. However, you can modify your model later to generate code that meets your hardware requirements.

· If you want to synthesize your generated HDL code, convert your model to fixed point.

To learn how to use Fixed-Point Designer<sup>™</sup> to convert your floating-point model to a fixed-point model, see "Convert Floating-Point Model to Fixed Point" (Fixed-Point Designer).

If your synthesis tool and hardware support floating-point constructs, you can synthesize some of those constructs. To learn more, see "FPGA Floating-Point Libraries".

• To configure the solver for HDL code generation, run hdlsetup.

# See Also

#### **Functions**

checkhdl | hdllib | hdlsetup

## Related Examples

"View HDL-Specific Block Documentation"

#### More About

"Supported Blocks"

# **Tutorials**

- "HDL Code Generation from a MATLAB Algorithm" on page 3-2
- "HDL Code Generation from a Simulink Model" on page 3-13

# HDL Code Generation from a MATLAB Algorithm

```
In this section...

"About the Algorithm in This Example" on page 3-2

"Copying Files Locally" on page 3-3

"Checking Your Synthesis Tool Setup" on page 3-4

"Testing the Original MATLAB Algorithm" on page 3-4

"Setting Up an HDL Coder Project" on page 3-5

"Creating Fixed-Point Versions of the Algorithm and Test Bench" on page 3-7

"Generating HDL Code" on page 3-10
```

# About the Algorithm in This Example

For the purpose of this example, you generate and synthesize HDL code for a MATLAB algorithm that implements a simple filter. However, you can use HDL Coder to generate HDL code from MATLAB algorithms for many applications.

This tutorial uses these files:

- mlhdlc sfir.m Simple filter function from which you generate HDL code.
- mlhdlc\_sfir\_tb.m Test bench that the HDL Coder project uses to exercise the filter using a representative input range.

#### mlhdlc\_sfir Function Code

The following code provides the complete mlhdlc sfir function definition.

```
%#codegen
function [y_out, delayed_xout] = mlhdlc_sfir(x_in, h_in1, h_in2, h_in3, h_in4)
% Symmetric FIR Filter

persistent udl ud2 ud3 ud4 ud5 ud6 ud7 ud8;
if isempty(ud1)
    ud1 = 0; ud2 = 0; ud3 = 0; ud4 = 0; ud5 = 0; ud6 = 0; ud7 = 0; ud8 = 0;
end

a1 = ud1 + ud8; a2 = ud2 + ud7;
a3 = ud3 + ud6; a4 = ud4 + ud5;

m1 = h_in1 * a1; m2 = h_in2 * a2;
m3 = h in3 * a3; m4 = h in4 * a4;
```

```
a5 = m1 + m2; a6 = m3 + m4;
% filtered output
y_out = a5 + a6;
% delayout input signal
delayed_xout = ud8;
% update the delay line
ud8 = ud7;
ud7 = ud6;
ud6 = ud5;
ud5 = ud4;
ud4 = ud3;
ud3 = ud2;
ud2 = ud1;
ud1 = x_in;
```

#### mlhdlc\_sfir\_tb.m Test Bench

The mlhdlc\_sfir\_tb test bench creates an input signal and calls the mlhdlc\_sfir filter, passing in the input data.

```
clear all;
\mbox{\ensuremath{\$}} input signal with noise
x in = cos(2.*pi.*(0:0.001:2).*(1+(0:0.001:2).*75)).';
% filter coefficients
h1 = -0.1339; h2 = -0.0838; h3 = 0.2026; h4 = 0.4064;
len = length(x in);
y out = zeros(1,len);
x_out = zeros(1,len);
for ii=1:len
    data = x in(ii);
    % call to the design 'mlhdlc_sfir' that is targeted for hardware
    [y out(ii), x out(ii)] = mlhdlc sfir(data, h1, h2, h3, h4);
end
figure('Name', [mfilename, '_plot']);
subplot(2,1,1); plot(1:len,x_in);
subplot(2,1,2); plot(1:len,y_out);
```

# **Copying Files Locally**

Before you begin generating code, set up a working folder and copy the tutorial files to this folder.

- 1 Start MATLAB.
- 2 Create a folder named filter sfir, for example:

```
mkdir filter sfir
```

The folder must not be within the MATLAB directory structure. You must be able to write to this folder.

3 Copy the tutorial files, mlhdlc\_sfir.m and mlhdlc\_sfir\_tb.m, to this folder.

# **Checking Your Synthesis Tool Setup**

Before using HDL Coder to synthesize HDL code, you must set up your synthesis tool path.

To check your Xilinx ISE synthesis tool setup, try launching the tool with the following command:

!ise

To check your Altera Quartus synthesis tool setup, try launching the tool with the following command:

```
!quartus
```

If the tool does not open, or opens the wrong version, see "Synthesis Tool Path Setup" on page 2-2.

# **Testing the Original MATLAB Algorithm**

Before generating HDL code for this MATLAB algorithm, simulate your MATLAB design to verify that it runs, and to provide a baseline for comparison with the generated HDL code.

1 Make the filter\_sfir folder your working folder, for example:

```
cd filter sfir
```

**2** Run the test bench. At the MATLAB command line, enter:

```
mlhdlc_sfir_tb
```

The test bench runs and plots the input signal and the filtered output.

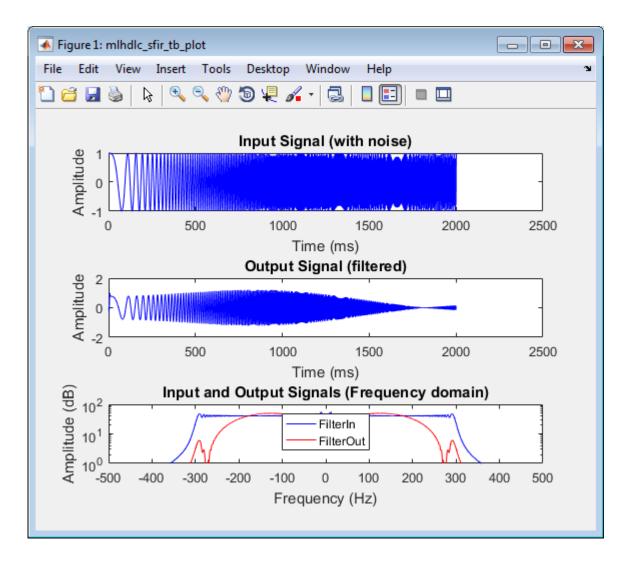

# Setting Up an HDL Coder Project

- 1 On the **Apps** tab, on the far right of the **Apps** section, click the arrow -.
- 2 Under Code Generation, click HDL Coder.
- 3 Enter mydesign for the project name.

HDL Coder creates the project, mydesign.prj, in the local working folder, and opens the project in the right side of the MATLAB workspace.

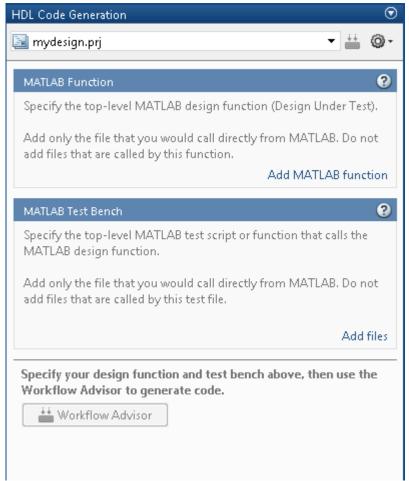

- 4 Under MATLAB Function, click Add MATLAB function.
- 5 In the Add Files dialog box, select mlhdlc\_sfir.m and click Open.
  - HDL Coder adds the file to the project.
- 6 Under MATLAB Test Bench, click Add MATLAB test bench.
- 7 In the Add Files dialog box, select mlhdlc\_sfir\_tb.m and click Open.

HDL Coder adds the test bench file to the project.

You are now ready to convert the code from floating-point to fixed-point.

# Creating Fixed-Point Versions of the Algorithm and Test Bench

In the project, at the bottom of the pane, click the **Workflow Advisor** button to open the HDL Coder Workflow Advisor.

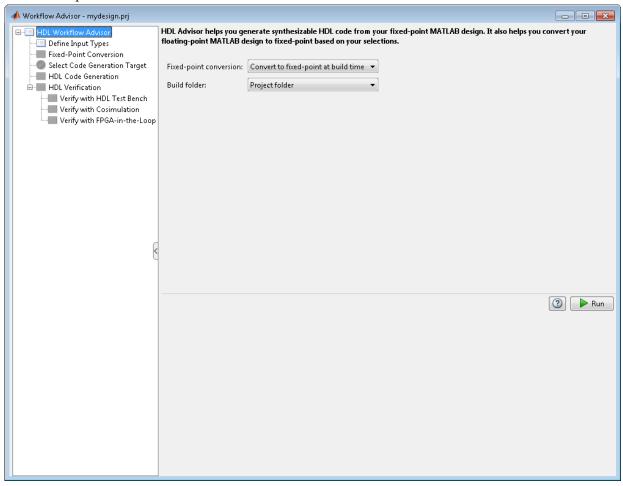

2 Select the **Define Input Types** task and click **Run**.

HDL Coder simulates the algorithm and test bench, and automatically defines input types.

3 On the left, select the **Fixed-Point Conversion** task. The Fixed-Point Conversion tool opens in the right pane.

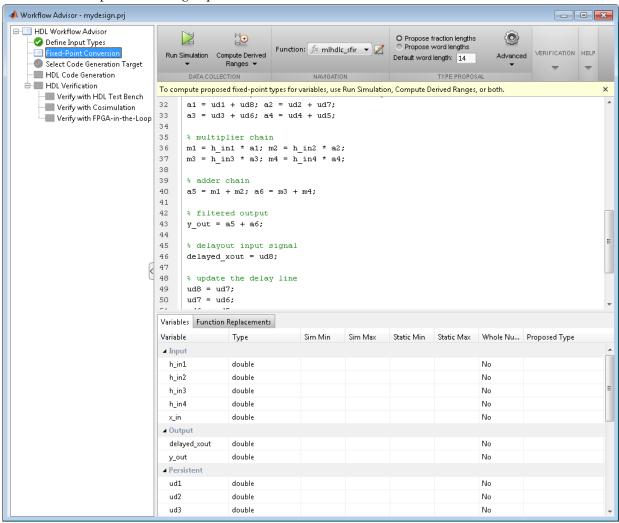

**a** At the top left, click **Run Simulation**.

After the simulation, each input, output, and persistent variable has a **Sim Min**, **Sim Max**, and **Proposed Type** in the table.

When proposing fraction lengths for floating-point data types, HDL Coder uses the **Default word length**. In this tutorial, the **Default word length** is 14. The advisor provides a default **Safety Margin for Simulation Min/Max** of 0%. The advisor adjusts the range of the data by this safety factor. For example, a value of 4 specifies that you want a range of at least 4 percent larger.

In this example, we use only the simulation ranges to infer fixed-point types. **Compute Derived Ranges** gives you the option of using static range analysis. To learn more about options in the fixed-point conversion workflow, see "Automated Fixed-Point Conversion".

- **b** At the top, in the Verification section, click **Validate Types**.
  - HDL Coder validates the build with the proposed fixed-point types and generates a fixed-point design.
- At the top, in the Verification section, click the down-arrow for **Test Numerics** and select **Log inputs and outputs for comparison plots**. Click the top part of the **Test Numerics** button.
  - HDL Coder simulates the fixed-point design with the original test bench compares the output to the original floating-point design output.
- d Click the down-arrow to the right of the **Verification Output** tab and select **Type Validation Output**. Click **mlhdlc\_sfir\_fixpt** to see the fixed-point MATLAB code for the mlhdlc\_sfir function.

```
%#codegen
function [y out,delayed xout] = mlhdlc sfir fixpt(x in,h in1,h in2,h in3,h in4)
fm = fimath('RoundingMethod', 'Floor', 'OverflowAction', 'Wrap', 'ProductMode',
 'FullPrecision', 'MaxProductWordLength', 128, 'SumMode', 'FullPrecision',
 'MaxSumWordLength', 128);
% Symmetric FIR Filter
% declare and initialize the delay registers
persistent ud1 ud2 ud3 ud4 ud5 ud6 ud7 ud8
if isempty( ud1 )
    ud1 = fi(0, 1, 14, 12, fm);
    ud2 = fi(0, 1, 14, 12, fm);
    ud3 = fi(0, 1, 14, 12, fm);
    ud4 = fi(0, 1, 14, 12, fm);
    ud5 = fi(0, 1, 14, 12, fm);
    ud6 = fi(0, 1, 14, 12, fm);
    ud7 = fi(0, 1, 14, 12, fm);
    ud8 = fi(0, 1, 14, 12, fm);
```

```
% access the previous value of states/registers
a1 = fi(ud1 + ud8, 1, 14, 11, fm);
a2 = fi(ud2 + ud7, 1, 14, 11, fm);
a3 = fi(ud3 + ud6, 1, 14, 11, fm);
a4 = fi(ud4 + ud5, 1, 14, 11, fm);
% multiplier chain
m1 = fi(h in1*a1, 1, 14, 14, fm);
m2 = fi(h in2*a2, 1, 14, 15, fm);
m3 = fi(h in3*a3, 1, 14, 14, fm);
m4 = fi(h in4*a4, 1, 14, 13, fm);
% adder chain
a5 = fi(m1 + m2, 1, 14, 14, fm);
a6 = fi(m3 + m4, 1, 14, 12, fm);
% filtered output
y \text{ out} = fi(a5 + a6, 1, 14, 12, fm);
% delayout input signal
delayed xout = fi(ud8, 1, 14, 12, fm);
% update the delay line
ud8 = fi(ud7, 1, 14, 12, fm);
ud7 = fi(ud6, 1, 14, 12, fm);
ud6 = fi(ud5, 1, 14, 12, fm);
ud5 = fi(ud4, 1, 14, 12, fm);
ud4 = fi(ud3, 1, 14, 12, fm);
ud3 = fi(ud2, 1, 14, 12, fm);
ud2 = fi(ud1, 1, 14, 12, fm);
ud1 = fi(x in, 1, 14, 12, fm);
```

e Click the View report link.

You can explore the fixed-point code further in the Code Generation Report.

# **Generating HDL Code**

1 In the HDL Workflow Advisor left pane, select HDL Code Generation and click Run to generate HDL code with the default options.

The message window has a links to the generated HDL code and the resource report. Click the links to view the code and resource report.

**Tip** You can use the **Target**, **Coding Style**, **Clocks and Ports**, **Optimizations**, **Advanced**, and **Script Options** tabs to set code generation options. To learn about the options, click the ? button.

- 2 In the HDL Workflow Advisor left pane, select HDL Verification > Verify with HDL Test Bench.
- 3 Enable Generate HDL test bench and disable Skip this step. Enable Simulate generated HDL test bench and select a simulation tool. Click Run.

The task generates an HDL test bench, then simulates the fixed-point design using the selected simulation tool, and generates a compilation report and a simulation report.

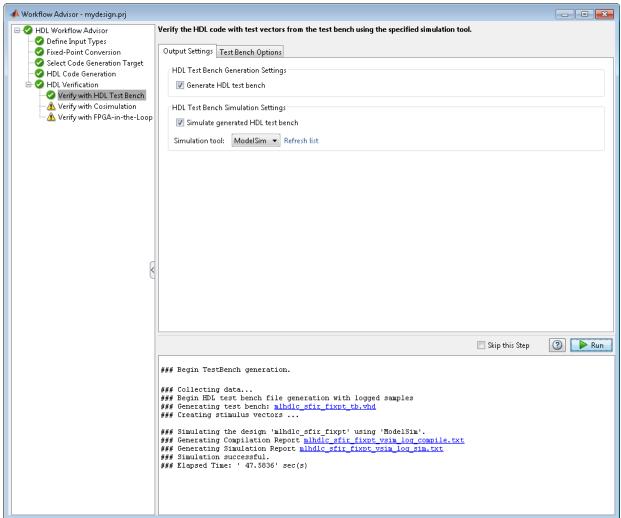

- 4 Click Synthesis and Analysis and disable Skip this step.
  - a Select Create Project.
  - **b** On the right, select a **Synthesis tool** from the list and click **Run**.

This task creates a synthesis project for the HDL code. HDL Coder uses this project in the next task to synthesize the design.

#### 5 Select and run Run Logic Synthesis.

#### This task:

- · Launches the synthesis tool in the background.
- Opens the synthesis project created in the previous task, compiles HDL code, synthesizes the design, and emits netlists and related files.
- Generates a synthesis report.

#### 6 Select and run Place and Route.

#### This task:

- · Launches the synthesis tool in the background.
- Runs a Place and Route process that takes the circuit description produced by the previous mapping process, and emits a circuit description suitable for programming an FPGA.
- Emits pre- and post-routing timing information for use in critical path analysis and back annotation of your source model.
- · Displays results.

# HDL Code Generation from a Simulink Model

#### In this section...

"Before You Generate Code" on page 3-13

"Overview of Exercises" on page 3-13

"The sfir fixed Model" on page 3-14

"Generate Code Using the HDL Workflow Advisor" on page 3-17

"Generate HDL Code Using the Command Line" on page 3-20

"Generate HDL Code Using the Configuration Parameters Dialog Box" on page 3-28

"Simulating and Verifying Generated HDL Code" on page 3-38

#### Before You Generate Code

Before you generate HDL code from your own models, you should do the following:

- Before generating code, use the hdlsetup utility (described in "Initializing Model Parameters with hdlsetup" on page 3-21) to set up your model for HDL code generation quickly and consistently.
- Use the hdllib utility to create a library of blocks that are currently supported for HDL code generation, as described in "Show Blocks Supported for HDL Code Generation". By constructing models with blocks from this library, your models will be HDL compatible.

The set of supported blocks will change in future releases, so you should rebuild your supported blocks library each time you install a new version of this product.

• Use the **Run Compatibility Checker** option (described in "Selecting and Checking a Subsystem for HDL Compatibility" on page 3-34) to check HDL compatibility of your model or DUT and generate an HDL Code Generation Check Report.

Alternatively, you can invoke the checkhol function (see checkhol) to run the compatibility checker.

## Overview of Exercises

HDL Coder supports HDL code generation in your choice of environments:

- The MATLAB Command Window supports code generation using the makehal, makehaltb, and other functions.
- The Simulink GUI (the Configuration Parameters dialog box and/or Model Explorer) provides an integrated view of the model simulation parameters and HDL code generation parameters and functions.

The hands-on exercises in this chapter introduce you to the mechanics of generating and simulating HDL code, using the same model to generate code in both environments. In a series of steps, you will

- Configure a simple model for code generation.
- Generate VHDL code from a subsystem of the model.
- Generate a VHDL test bench and scripts for the Mentor Graphics® ModelSim simulator to drive a simulation of the model.
- Compile and execute the model and test bench code in the simulator.
- Generate and simulate Verilog code from the same model.
- Check a model for compatibility with HDL Coder.

# The sfir\_fixed Model

These exercises use the sfir\_fixed model as a source for HDL code generation. The model simulates a symmetric finite impulse response (FIR) filter algorithm, implemented with fixed-point arithmetic.

The blocks in this example model support HDL code generation, and the model parameters have been configured for HDL code generation. To learn more about preparing your model for code generation, see "Prepare Simulink Model For HDL Code Generation" on page 2-6.

The following figure shows the top level of the model.

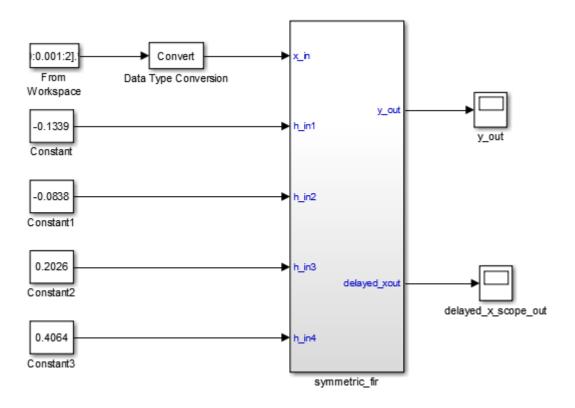

This model uses a division of labor that is helpful in HDL design:

- The symmetric\_fir subsystem, which implements the filter algorithm, is the device under test (DUT). An HDL entity will be generated, tested, and eventually synthesized from this subsystem.
- The top-level model components that drive the subsystem work as a test bench.

The top-level model generates 16-bit fixed-point input signals for the symmetric\_fir subsystem. The Signal From Workspace block generates a test input (stimulus) signal for the filter. The four Constant blocks provide filter coefficients.

The Scope blocks are used in simulation only. They are virtual blocks, and do not generate HDL code.

The following figure shows the  $symmetric\_fir subsystem$ .

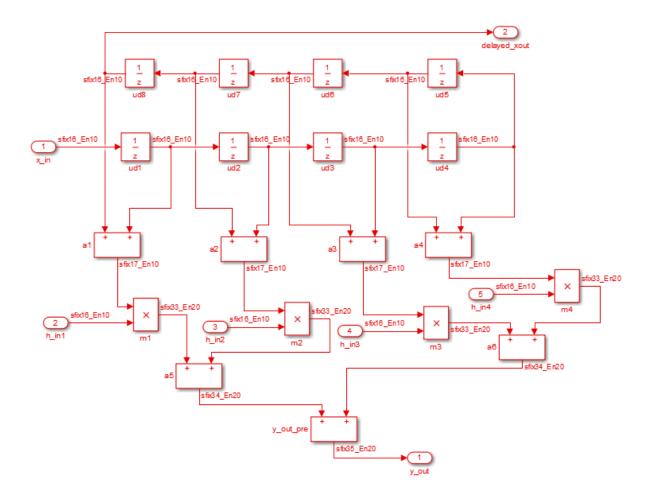

The fixed-point data types propagate through the subsystem. Inputs inherit the data types of the signals presented to them. Where required, internal rules of the blocks determine the output data type, given the input data types and the operation performed (for example, the Product blocks).

The filter outputs a fixed-point result at the y\_out port, and also replicates its input (after passing it through several delay stages) at the delayed\_x\_out port.

In the exercises that follow, you generate VHDL code that implements the symmetric fir subsystem as an entity. You then generate a test bench from the top-

level model. The test bench drives the generated entity, for the required number of clock steps, with stimulus data generated from the Signal From Workspace block.

# Generate Code Using the HDL Workflow Advisor

This example shows how to generate HDL code from a Simulink model using the HDL Workflow Advisor.

The model you use in this example, sfir\_fixed, is already prepared for code generation.

This example uses the Xilinx ISE synthesis tool, and assumes your synthesis tool path is set up. You can also follow this example using Altera Quartus II.

## Create Working Folder and Copy Model

- 1 Start MATLAB.
- **2** Create a folder named sl hdlcoder work. For example:

```
mkdir C:\work\sl hdlcoder work
```

You will use <code>sl\_hdlcoder\_work</code> to store a local copy of the example model and to store folders and code generated by HDL Coder. The location of the folder does not matter, except that it should not be within the MATLAB folder tree.

**3** Make the <code>sl\_hdlcoder\_work</code> folder your working folder. For example:

```
cd C:\work\sl hdlcoder work
```

4 Open the sfir\_fixed model.

```
sfir fixed
```

5 Save a copy of sfir fixed in your sl hdlcoder work folder.

## Generate Code Using the HDL Workflow Advisor

- 1 Right-click the symmetric\_fir subsystem and select HDL Code > HDL Workflow Advisor.
- 2 In the Set Target > Set Target Device and Synthesis Tool step, for Synthesis tool, select Xilinx ISE and click Run This Task.

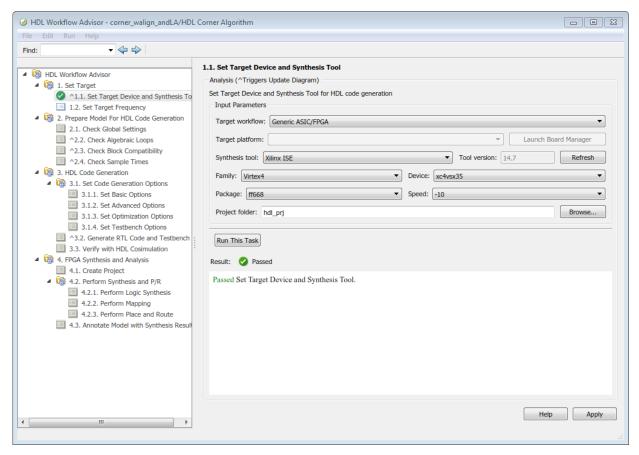

- 3 Run the **Set Target Frequency** task with the default settings.
- 4 Right-click **Prepare Model For HDL Code Generation** and select **Run All**. The HDL Workflow Advisor checks the model for code generation compatibility.
- 5 In the HDL Code Generation > Set Code Generation Options > Set Basic Options step, select the following options, then click Apply:
  - · For Language, select Verilog.
  - · Enable Generate traceability report.
  - · Enable Generate resource utilization report.
- Wiew the options available in the **Optimization** and **Coding style** tabs. You can use these options to modify the implementation and format of the generated code.

7 Right-click the HDL Code Generation > Generate RTL Code and Testbench step, and select Run to Selected Task.

The code generation report, which includes the resource utilization and traceability reports, opens automatically. The resource utilization report shows the hardware resources your design implementation is using. The traceability report enables you to navigate between your model and the generated code.

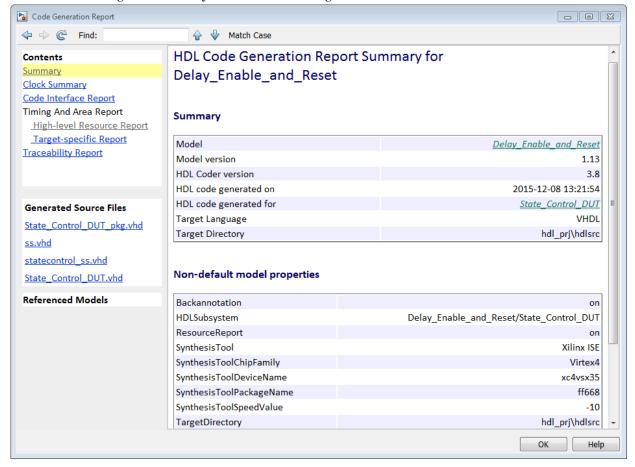

## Perform FPGA Synthesis and Analysis

In the FPGA Synthesis and Analysis > Perform Synthesis and P/R > Perform Place and Route task, unselect Skip this task and click Apply.

- 2 Right-click Annotate Model with Synthesis Result and select Run to Selected Task.
- **3** View the annotated critical path in the model.

The critical path is colored cyan.

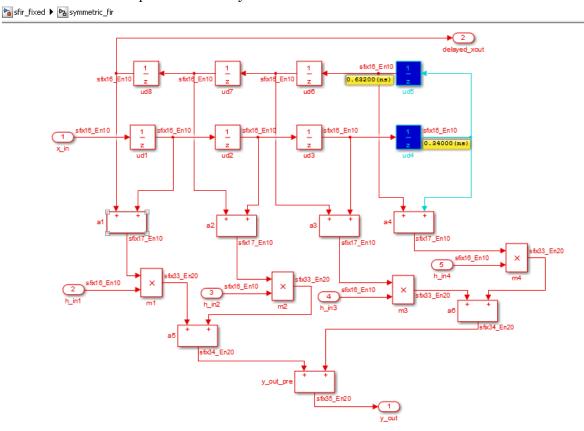

# Generate HDL Code Using the Command Line

- "Overview" on page 3-21
- "Creating a Folder and Local Model File" on page 3-21
- "Initializing Model Parameters with hdlsetup" on page 3-21

- "Generating a VHDL Entity from a Subsystem" on page 3-23
- "Generating VHDL Test Bench Code" on page 3-24
- "Verifying Generated Code" on page 3-26
- "Generating a Verilog Module and Test Bench" on page 3-26

#### Overview

This exercise provides a step-by-step introduction to code and test bench generation commands, their arguments, and the files created by the code generator. The exercise assumes that you have familiarized yourself with the example model (see "The sfir\_fixed Model" on page 3-14).

## Creating a Folder and Local Model File

Make a local copy of the example model and store it in a working folder, as follows.

- 1 Start the MATLAB software.
- **2** Create a folder named sl hdlcoder work, for example:

```
mkdir C:\work\sl hdlcoder work
```

The sl\_hdlcoder\_work folder will store a local copy of the example model and to store folders and code generated by HDL Coder. The location of the folder does not matter, except that it should not be within the MATLAB tree.

3 Make the sl\_hdlcoder\_work folder your working folder, for example:

```
cd C:\work\sl hdlcoder work
```

**4** To open the example model, type the following command at the MATLAB prompt:

```
sfir fixed
```

- 5 In Simulink, select **File > Save As** and save a local copy of the sfir\_fixed model to your working folder.
- **6** Leave the sfir\_fixed model open and proceed to the next section.

## Initializing Model Parameters with hdlsetup

Before generating code, you must configure the model. You can use the hdlsetup command instead of configuring the model manually. The hdlsetup command uses the set\_param function to set up models for HDL code generation quickly and consistently.

To configure the model for HDL code generation:

**1** At the MATLAB command prompt, enter:

```
hdlsetup('sfir fixed')
```

2 Select Save from the File menu, to save the model with its new settings.

Before continuing with code generation, consider the settings that hdlsetup applies to the model.

hdlsetup configures the **Solver** options that are recommended or required by HDL Coder. These are

- **Type**: Fixed-step. (HDL Coder currently supports variable-step solvers under limited conditions. See hdlsetup)
- Solver: Discrete (no continuous states). Other fixed-step solvers could be selected, but this option is usually the best one for simulating discrete systems.
- Tasking mode: SingleTasking. HDL Coder does not currently support models that
  execute in multitasking mode.

Do not set **Tasking mode** to Auto.

hdlsetup also configures the model start and stop times and fixed-step size as follows:

- Start Time: 0.0 s
- Stop Time: 10 s
- Fixed step size (fundamental periodic sample time): auto

If **Fixed step size** is set to auto the step size is chosen automatically, based on the sample times specified in the model. In the example model, only the Signal From Workspace block specifies an explicit sample time (1 s); the other blocks inherit this sample time.

The model start and stop times determine the total simulation time. This in turn determines the size of data arrays that are generated to provide stimulus and output data for generated test benches. For the example model, computation of 10 seconds of test data does not take a significant amount of time. Computation of sample values for more complex models can be time consuming. In such cases, you may want to decrease the total simulation time.

The remaining parameters set by hdlsetup control error severity levels, data logging, and model display options. If you want to view the complete set of model parameters affected by hdlsetup, open hdlsetup.m in the MATLAB Editor.

The model parameter settings provided by are intended as useful defaults, but they may not be optimal for your application. For example, hdlsetup sets a default **Simulation stop time** of 10 s. A total simulation time of 1000 s would be more realistic for a test of the sfir\_fixed example model. If you would like to change the simulation time, enter the desired value into the **Simulation stop time** field of the Simulink window.

See the "Model Parameters" table in the "Model and Block Parameters" section of the Simulink documentation for a summary of model parameters.

## Generating a VHDL Entity from a Subsystem

In this section, you will use the makehal function to generate code for a VHDL entity from the symmetric\_fir subsystem of the example model. makehal also generates script files for third-party HDL simulation and synthesis tools.

makehdl lets you specify numerous properties that control various features of the generated code. In this example, you will use the makehdl property defaults.

Before generating code, make sure that you have completed the steps described in "Creating a Folder and Local Model File" on page 3-21 and "Initializing Model Parameters with hdlsetup" on page 3-21.

To generate code:

- 1 Select **Current Folder** from the **Desktop** menu in the MATLAB window. This displays the MATLAB Current Folder browser, which lets you easily access your working folder and the files that will be generated within it.
- 2 At the MATLAB prompt, type the command

```
makehdl('sfir fixed/symmetric fir')
```

This command directs HDL Coder to generate code from the symmetric\_fir subsystem within the sfir fixed model, using default property values.

**3** As code generation proceeds, HDL Coder displays progress messages. The process should complete with the message

```
### HDL Code Generation Complete.
```

Observe that the names of generated files in the progress messages are hyperlinked. After code generation completes, you can click these hyperlinks to view the files in the MATLAB Editor.

makehdl compiles the model before generating code. Depending on model display options (such as port data types, etc.), the appearance of the model may change after code generation.

4 By default, makehal generates VHDL code. Code files and scripts are written to a target folder. The default target folder is a subfolder of your working folder, named halse.

A folder icon for the hdlsrc folder is now visible in the Current Folder browser. To view generated code and script files, double-click the hdlsrc folder icon.

- 5 The files that makehal has generated in the halsrc folder are
  - symmetric\_fir.vhd: VHDL code. This file contains an entity definition and RTL architecture implementing the symmetric fir filter.
  - symmetric\_fir\_compile.do: Mentor Graphics ModelSim compilation script (vcom command) to compile the generated VHDL code.
  - symmetric fir symplify.tcl: Symplify® synthesis script
  - symmetric\_fir\_map.txt: Mapping file. This report file maps generated entities (or modules) to the subsystems that generated them (see "Trace Code Using the Mapping File").
- **6** To view the generated VHDL code in the MATLAB Editor, double-click the symmetric fir.vhd file icon in the Current Folder browser.
- 7 Before proceeding to the next section, close files you have opened in the editor. Then, click the Go Up One Level button in the Current Folder browser, to set the current folder back to your sl halcoder work folder.
- 8 Leave the sfir\_fixed model open and proceed to the next section.

# Generating VHDL Test Bench Code

In this section, you use the test bench generation function, makehalth, to generate a VHDL test bench. The test bench is designed to drive and verify the operation of the symmetric\_fir entity that was generated in the previous section. A generated test bench includes

- Stimulus data generated by signal sources connected to the entity under test.
- Output data generated by the entity under test. During a test bench run, this data is compared to the outputs of the VHDL model, for verification purposes.
- Clock, reset, and clock enable inputs to drive the entity under test.
- A component instantiation of the entity under test.
- · Code to drive the entity under test and compare its outputs to the expected data.

In addition, makehaltb generates Mentor Graphics ModelSim scripts to compile and execute the test bench.

This exercise assumes that your working folder is the same as that used in the previous section. This folder now contains an hdlsrc folder containing the previously generated code.

To generate a test bench:

1 At the MATLAB prompt, type the command

```
makehdltb('sfir_fixed/symmetric_fir')
```

This command generates a test bench that is designed to interface to and validate code generated from symmetric\_fir (or from a subsystem with a functionally identical interface). By default, VHDL test bench code, as well as scripts, are generated in the hdlsrc target folder.

**2** As test bench generation proceeds, HDL Coder displays progress messages. The process should complete with the message

```
### HDL TestBench Generation Complete.
```

3 To view generated test bench and script files, double-click the hdlsrc folder icon in the Current Folder browser. Alternatively, you can click the hyperlinked names of generated files in the code test bench generation progress messages.

The files generated by makeholtb are:

- symmetric\_fir\_tb.vhd: VHDL test bench code and generated test and output data.
- symmetric\_fir\_tb\_compile.do: Mentor Graphics ModelSim compilation script (vcom commands). This script compiles and loads both the entity to be tested (symmetric\_fir.vhd) and the test bench code (symmetric fir tb.vhd).

- symmetric\_fir\_tb\_sim.do: Mentor Graphics ModelSim script to initialize the simulator, set up wave window signal displays, and run a simulation.
- 4 If you want to view the generated test bench code in the MATLAB Editor, double-click the symmetric\_fir.vhd file icon in the Current Folder browser. You may want to study the code while referring to the makehaltb reference documentation, which describes the default actions of the test bench generator.
- 5 Before proceeding to the next section, close files you have opened in the editor. Then, click the Go Up One Level button in the Current Folder browser, to set the current folder back to your sl hdlcoder work folder.

## **Verifying Generated Code**

You can now take the previously generated code and test bench to an HDL simulator for simulated execution and verification of results. See "Simulating and Verifying Generated HDL Code" on page 3-38 for an example of how to use generated test bench and script files with the Mentor Graphics ModelSim simulator.

## Generating a Verilog Module and Test Bench

The procedures for generating Verilog code differ only slightly from those for generating VHDL code. This section provides an overview of the command syntax and the generated files.

#### Generating a Verilog Module

By default, makehdl generates VHDL code. To override the default and generate Verilog code, you must pass in a property/value pair to makehdl, setting the TargetLanguage property to 'verilog', as in this example.

```
makehdl('sfir fixed/symmetric fir','TargetLanguage','verilog')
```

The previous command generates Verilog source code, as well as scripts for the simulation and the synthesis tools, in the default target folder, hdlsrc.

#### The generated files are:

- symmetric\_fir.v: Verilog code. This file contains a Verilog module implementing the symmetric fir subsystem.
- symmetric\_fir\_compile.do: Mentor Graphics ModelSim compilation script (vlog command) to compile the generated Verilog code.

- symmetric fir symplify.tcl: Symplify synthesis script.
- symmetric\_fir\_map.txt: Mapping file. This report file maps generated entities (or modules) to the subsystems that generated them (see "Trace Code Using the Mapping File").

#### Generating and Executing a Verilog Test Bench

The makehaltb syntax for overriding the target language is exactly the same as that for makehal. The following example generates Verilog test bench code to drive the Verilog module, symmetric fir, in the default target folder.

```
makehdltb('sfir_fixed/symmetric_fir','TargetLanguage','verilog')
```

#### The generated files are:

- symmetric\_fir\_tb.v: Verilog test bench code and generated test and output data.
- symmetric\_fir\_tb\_compile.do: Mentor Graphics ModelSim compilation script (vlog commands). This script compiles and loads both the entity to be tested (symmetric fir.v) and the test bench code (symmetric fir tb.v).
- symmetric\_fir\_tb\_sim.do: Mentor Graphics ModelSim script to initialize the simulator, set up wave window signal displays, and run a simulation.

The following listing shows the commands and responses from a test bench session using the generated scripts:

```
ModelSim> do symmetric fir tb compile.do
# Model Technology ModelSim SE vlog 6.0 Compiler 2004.08 Aug 19 2004
# -- Compiling module symmetric fir
# Top level modules:
     symmetric fir
# Model Technology ModelSim SE vlog 6.0 Compiler 2004.08 Aug 19 2004
# -- Compiling module symmetric fir tb
# Top level modules:
     symmetric fir tb
ModelSim>do symmetric fir tb sim.do
# vsim work.symmetric fir tb
# Loading work.symmetric fir tb
# Loading work.symmetric fir
# **** Test Complete. ****
# Break at
C:/work/sl_hdlcoder_work/vlog_code/symmetric_fir_tb.v line 142
# Simulation Breakpoint:Break at
C:/work/sl_hdlcoder_work/vlog_code/symmetric fir tb.v line 142
# MACRO ./symmetric fir tb sim.do PAUSED at line 14
```

# Generate HDL Code Using the Configuration Parameters Dialog Box

- "HDL Coder GUI Overview" on page 3-28
- "Creating a Folder and Local Model File" on page 3-30
- "Viewing Coder Options in the Configuration Parameters Dialog Box" on page 3-31
- "Initializing Model Parameters with hdlsetup" on page 3-32
- "Selecting and Checking a Subsystem for HDL Compatibility" on page 3-34
- "Generating VHDL Code" on page 3-35
- "Generating VHDL Test Bench Code" on page 3-37
- "Verifying Generated Code" on page 3-38
- "Generating Verilog Model and Test Bench Code" on page 3-38

#### **HDL Coder GUI Overview**

You can view and edit options and parameters that affect HDL code generation in the Configuration Parameters dialog box, or in the Model Explorer.

The following figure shows the top-level **HDL Code Generation** pane in the Configuration Parameters dialog box.

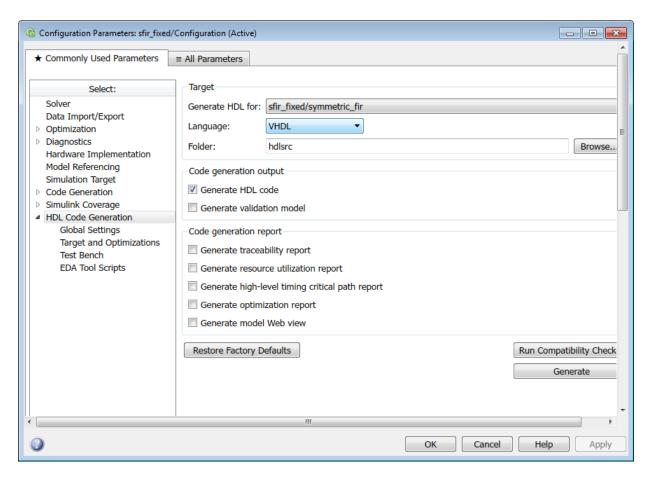

The following figure shows the top-level  $\mbox{HDL}$   $\mbox{Code}$   $\mbox{Generation}$  options pane in the Model Explorer.

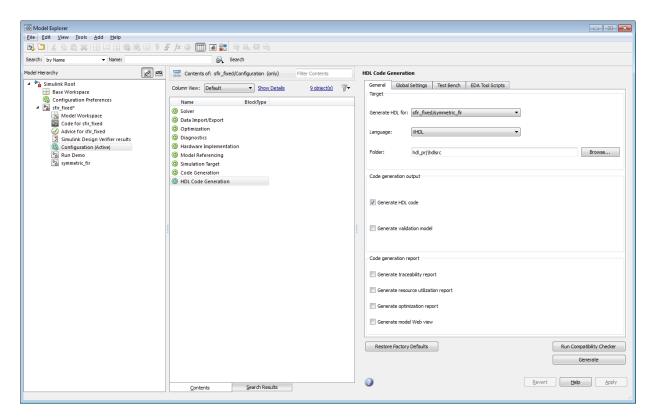

In the code generation exercises that follow, you use the Configuration Parameters dialog box to view and set HDL Coder options and controls. The exercises use the sfir\_fixed model (see "The sfir\_fixed Model" on page 3-14) in basic code generation and verification steps.

## Creating a Folder and Local Model File

In this section you will setup the folder and a local copy of the example model.

### Creating a Folder

Start by setting up a working folder:

- 1 Start MATLAB.
- **2** Create a folder named sl\_hdlcoder\_work, for example:

```
mkdir C:\work\sl hdlcoder work
```

You will use <code>sl\_hdlcoder\_work</code> to store a local copy of the example model and to store folders and code generated by HDL Coder. The location of the folder does not matter, except that it should not be within the MATLAB folder tree.

**3** Make the sl hdlcoder work folder your working folder, for example:

```
cd C:\work\sl hdlcoder work
```

## Making a Local Copy of the Model File

Next, make a copy of the sfir fixed model:

1 To open the model, type the following command at the MATLAB prompt:

```
sfir fixed
```

- 2 Save a local copy of the sfir fixed model to your working folder.
- 3 Leave the sfir fixed model open and proceed to the next section.

## Viewing Coder Options in the Configuration Parameters Dialog Box

HDL Coder option settings are displayed as a category of the model's active configuration set. You can view and edit these options in the Configuration Parameters dialog box, or in the Model Explorer. This discussion uses the Configuration Parameters dialog box.

To access HDL Coder settings:

- 1 Open the Configuration Parameters dialog box.
- 2 Select the HDL Code Generation pane.

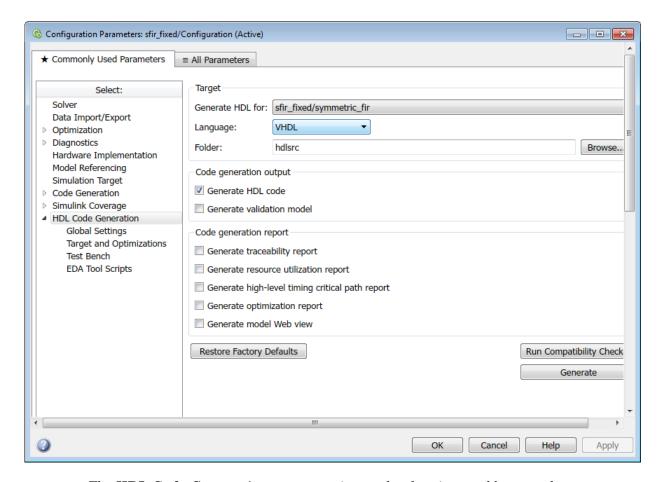

The **HDL** Code Generation pane contains top-level options and buttons that control the HDL code generation process. Several other categories of options are available under the **HDL** Code entry. This exercise uses a small subset of these options, leaving the others at their default settings.

## Initializing Model Parameters with hdlsetup

Before generating code, you must set some parameters of the model. Rather than doing this manually, use the hdlsetup command. The hdlsetup command uses the set param function to set up models for HDL code generation quickly and consistently.

To set the model parameters:

**1** At the MATLAB command prompt, type:

```
hdlsetup('sfir fixed')
```

2 Save the model with its new settings.

Before continuing with code generation, consider the settings that hdlsetup applies to the model.

hdlsetup configures **Solver** options that are recommended or required by HDL Coder. These options are:

- **Type**: Fixed-step. (HDL Coder currently supports variable-step solvers under limited conditions. See hdlsetup.)
- Solver: Discrete (no continuous states). Other fixed-step solvers could be selected, but this option is usually the best one for simulating discrete systems.
- Tasking mode: SingleTasking. HDL Coder does not currently support models that execute in multitasking mode.

Do not set **Tasking mode** to Auto.

hdlsetup also configures the model start and stop times and fixed-step size as follows:

- Start Time: 0.0 s
- Stop Time: 10 s
- Fixed step size (fundamental periodic sample time): auto

If **Fixed step size** is set to auto the step size is chosen automatically, based on the sample times specified in the model. In the example model, only the Signal From Workspace block specifies an explicit sample time (1 s); the other blocks inherit this sample time.

The model start and stop times determine the total simulation time. This in turn determines the size of data arrays that are generated to provide stimulus and output data for generated test benches. For the example model, computation of 10 seconds of test data does not take a significant amount of time. Computation of sample values for more complex models can be time consuming. In such cases, you may want to decrease the total simulation time.

The remaining parameters set by hdlsetup control error severity levels, data logging, and model display options. If you want to view the complete set of model parameters affected by hdlsetup, open hdlsetup.m in the MATLAB Editor.

The model parameter settings provided by hdlsetup are intended as useful defaults, but they may not be optimal for your application. For example, hdlsetup sets a default **Simulation stop time** of 10 s. A total simulation time of 1000 s would be more realistic for a test of the sfir\_fixed example model. If you would like to change the simulation time, enter the desired value into the **Simulation stop time** field of the Simulink Editor.

See the "Model Parameters" table in the "Model and Block Parameters" section of the Simulink documentation for a summary of model parameters.

## Selecting and Checking a Subsystem for HDL Compatibility

HDL Coder generates code from either the current model or from a subsystem at the root level of the current model. You use the **Generate HDL for** menu to select the model or subsystem from which code is to be generated. Each entry in the menu shows the full path to the model or one of its subcomponents.

The sfir\_fixed model is configured with the sfir\_fixed/symmetric\_fir subsystem selected for code generation. If this is not the case, make sure that the symmetric\_fir subsystem is selected for code generation, as follows:

- $1 \quad \text{Select sfir\_fixed/symmetric\_fir from the $Generate$ HDL for menu. } \\$
- 2 Click Apply.

To check HDL compatibility for the subsystem:

- 1 Click the Run Compatibility Checker button.
- 2 The HDL compatibility checker examines the system selected in the **Generate HDL** for menu for compatibility problems. In this case, the selected subsystem is fully HDL-compatible, and the compatibility checker displays the following message:

```
### Starting HDL Check.
### HDL Check Complete with 0 errors, warnings and messages.
```

The compatibility checker also displays a report in a new window.

## Generating VHDL Code

The top-level **HDL Code Generation** options are now set as follows:

- The Generate HDL for field specifies the sfir\_fixed/symmetric\_fir subsystem for code generation.
- The **Language** field specifies (by default) generation of VHDL code.
- The **Folder** field specifies a target folder that stores generated code files and scripts. The default target folder is a subfolder of your working folder, named hdlsrc.

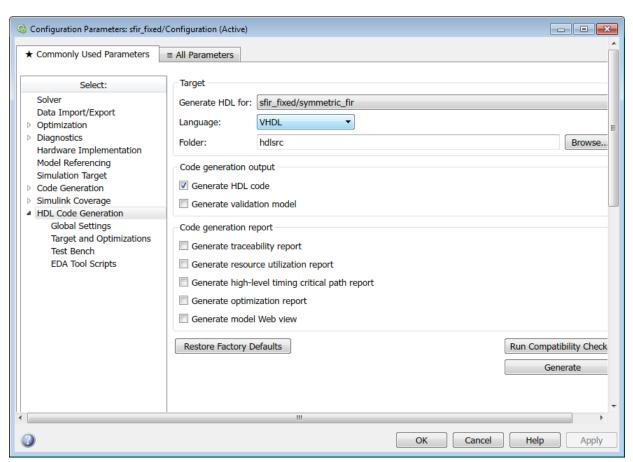

Before generating code, select **Current Folder** from the **Desktop** menu in the MATLAB window. This displays the Current Folder browser, which lets you access your working folder and the files that will be generated within it.

To generate code:

- 1 Click the **Generate** button.
- **2** As code generation proceeds, HDL Coder displays progress messages. The process should complete with the message

```
### HDL Code Generation Complete.
```

Observe that the names of generated files in the progress messages are hyperlinked. After code generation completes, you can click these hyperlinks to view the files in the MATLAB Editor.

HDL Coder compiles the model before generating code. Depending on model display options (such as port data types, etc.), the appearance of the model may change after code generation.

- A folder icon for the halsrc folder is now visible in the Current Folder browser. To view generated code and script files, double-click the halsrc folder icon.
- **4** The files that were generated in the hdlsrc folder are:
  - symmetric\_fir.vhd: VHDL code. This file contains an entity definition and RTL architecture implementing the symmetric fir filter.
  - symmetric\_fir\_compile.do: Mentor Graphics ModelSim compilation script (vcom command) to compile the generated VHDL code.
  - symmetric\_fir\_symplify.tcl: Symplify synthesis script.
  - symmetric\_fir\_map.txt: Mapping file. This report file maps generated entities (or modules) to the subsystems that generated them (see "Trace Code Using the Mapping File").
- 5 To view the generated VHDL code in the MATLAB Editor, double-click the symmetric fir.vhd file icon in the Current Folder browser.
- 6 Before proceeding to the next section, close files you have opened in the editor. Then, click the Go Up One Level button in the Current Folder browser, to set the current folder back to your sl\_hdlcoder\_work folder.

## Generating VHDL Test Bench Code

At this point, the **Generate HDL for**, **Language**, and **Folder** fields are set as they were in the previous section. Accordingly, you can now generate VHDL test bench code to drive the VHDL code generated previously for the sfir\_fixed/symmetric\_fir subsystem. The code will be written to the same target folder as before.

To generate a VHDL test bench:

1 Select the **HDL Code Generation > Test Bench** pane.

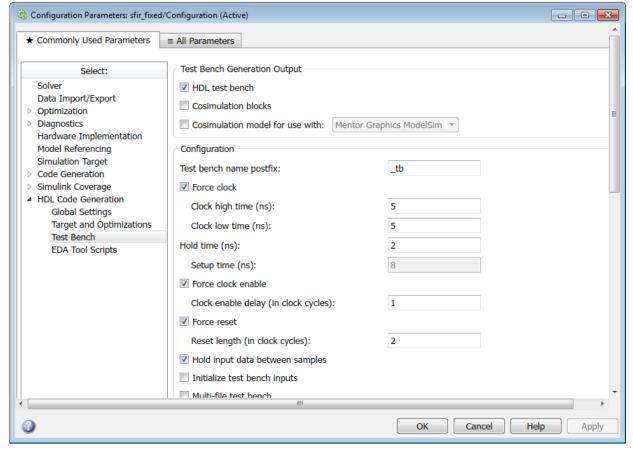

- 2 Select HDL test bench.
- 3 Click the Generate Test Bench button.

**4** As test bench generation proceeds, HDL Coder displays progress messages. The process should complete with the message

```
### HDL TestBench Generation Complete.
```

- **5** The generated files in the hdlsrc folder are:
  - symmetric\_fir\_tb.vhd: VHDL test bench code, with generated test and output data
  - symmetric\_fir\_tb\_compile.do: Mentor Graphics ModelSim compilation script (vcom commands). This script compiles and loads the entity to be tested (symmetric fir.vhd) and the test bench code (symmetric fir tb.vhd).
  - symmetric\_fir\_tb\_sim.do: Mentor Graphics ModelSim script to initialize the simulator, set up wave window signal displays, and run a simulation.

## Verifying Generated Code

You can now take the generated code and test bench to an HDL simulator for simulated execution and verification of results. See "Simulating and Verifying Generated HDL Code" on page 3-38 for an example of how to use generated test bench and script files with the Mentor Graphics ModelSim simulator.

## Generating Verilog Model and Test Bench Code

The procedure for generating Verilog code is the same as for generating VHDL code (see "Generating a VHDL Entity from a Subsystem" on page 3-23 and "Generating VHDL Test Bench Code" on page 3-24), except that you select Verilog from the **Language** field of the **HDL Code Generation** options.

# Simulating and Verifying Generated HDL Code

Note This section requires the use of the Mentor Graphics ModelSim simulator.

This section assumes that you have generated code from the sfir\_fixed model as described in either of the following exercises:

- "Generate HDL Code Using the Command Line" on page 3-20
- "Generate HDL Code Using the Configuration Parameters Dialog Box" on page 3-28

In this section you compile and run a simulation of the previous generated model and test bench code. The scripts generated by HDL Coder let you do this with just a few simple commands. The procedure is the same, whether you generated code in the command line environment or in the GUI.

To run the simulation:

- 1 Start the Mentor Graphics ModelSim software.
- 2 Set the working folder to the folder in which you previously generated code.

```
ModelSim>cd C:/work/sl hdlcoder work/hdlsrc
```

3 Use the generated compilation script to compile and load the generated model and text bench code. The following listing shows the command and responses.

```
ModelSim>do symmetric fir tb compile.do
# Model Technology ModelSim SE vcom 6.0 Compiler 2004.08 Aug 19 2004
# -- Loading package standard
# -- Loading package std logic 1164
# -- Loading package numeric std
# -- Compiling entity symmetric fir
# -- Compiling architecture rtl of symmetric fir
# Model Technology ModelSim SE vcom 6.0 Compiler 2004.08 Aug 19 2004
# -- Loading package standard
# -- Loading package std logic 1164
# -- Loading package numeric std
# -- Compiling package symmetric fir tb pkg
# -- Compiling package body symmetric fir tb pkg
# -- Loading package symmetric fir tb pkg
# -- Loading package symmetric fir tb pkg
# -- Compiling entity symmetric fir tb
# -- Compiling architecture rtl of symmetric fir tb
# -- Loading entity symmetric fir
```

**4** Use the generated simulation script to execute the simulation. The following listing shows the command and responses. The warning messages are benign.

The test bench termination message indicates that the simulation has run to completion without comparison errors.

The simulation script displays inputs and outputs in the model (including the reference signals y\_out\_ref and delayed\_x\_out\_ref) in the Mentor Graphics ModelSim wave window. The following figure shows the signals displayed in the wave window.

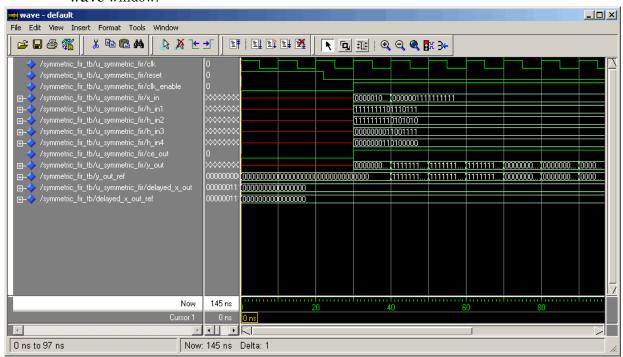

- **6** Exit the Mentor Graphics ModelSim simulator when you finish viewing signals.
- 7 Close files you have opened in the MATLAB Editor. Then, click the Go Up One Level button in the Current Folder browser, to set the current folder back to your work folder.